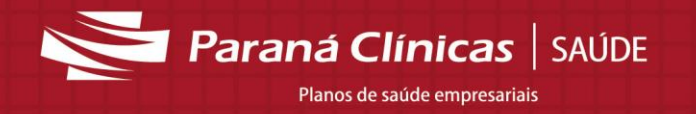

Olá,

Prezado (a) prestador (a):

A seguir, orientações quanto ao lançamento de faturamento manual de guias no Sistema SAUDI.

Quanto a entrega de documentação, há 2 opções.

- On Line Anexando nos atendimentos via sistema (vide entrega de documentação), prestador precisa arquivar a documentação original;
- Físico Entregar documentação na Paraná Clínicas, que fica responsável pelo arquivo dos processos.

### **SAUDI – Faturamento Manual**

O processo de faturamento manual no sistema SAUDI, é composto por 3 passos, sendo:

- **Digitação de guias** *(Serviços/ Guias OnLine/Digitar Guias de SP/SADT )* Realizado individualmente (guia por guia);
- **Protocolo Eletrônico** *(Serviços/Guias Online/Encaminhar Guias para a Operadora)* Realizado por grupos de 10 guias;
- **Protocolo Entrega Documentação** *(Serviços – Documentação – Entregar Documentação na Operadora)* Realizado por grupos de 100 guias.

Sugestões:

- 1. A digitação de guias (primeiro passo) pode ser realizada no decorrer do mês, de acordo com a rotina do prestador, ficando pendente somente os protocolos para o dia da entrega do faturamento, pois são feitos por grupo de guias e é bem rápido.
- 2. Guias não executadas (processo realizado no login de autorizações), não valoram impedindo os pagamentos, desta forma, sugerimos conferência deste processo, antes de iniciar a digitação de guias on line.

### **Digitação de guias**

- Para realização deste processo serão necessárias as seguintes informações:
	- o Senha de autorização;
	- o Data do atendimento;
	- o Valor dos procedimentos, dos materiais, dos medicamentos e dos pacotes;
	- o Verificação se todas as guias foram executadas em sistema.
- Acessar o site [http://paranaclinicas.saudi.com.br/;](http://paranaclinicas.saudi.com.br/saudi/welcome.do?task=abreLogin&isMobile=false)
- $\triangleright$  Informar login e senha;
- Acessar Serviços Guias OnLine Digitar Guias de SP/SADT;

Planos de saúde empresariais

*Paraná Clínicas* SAÚDE

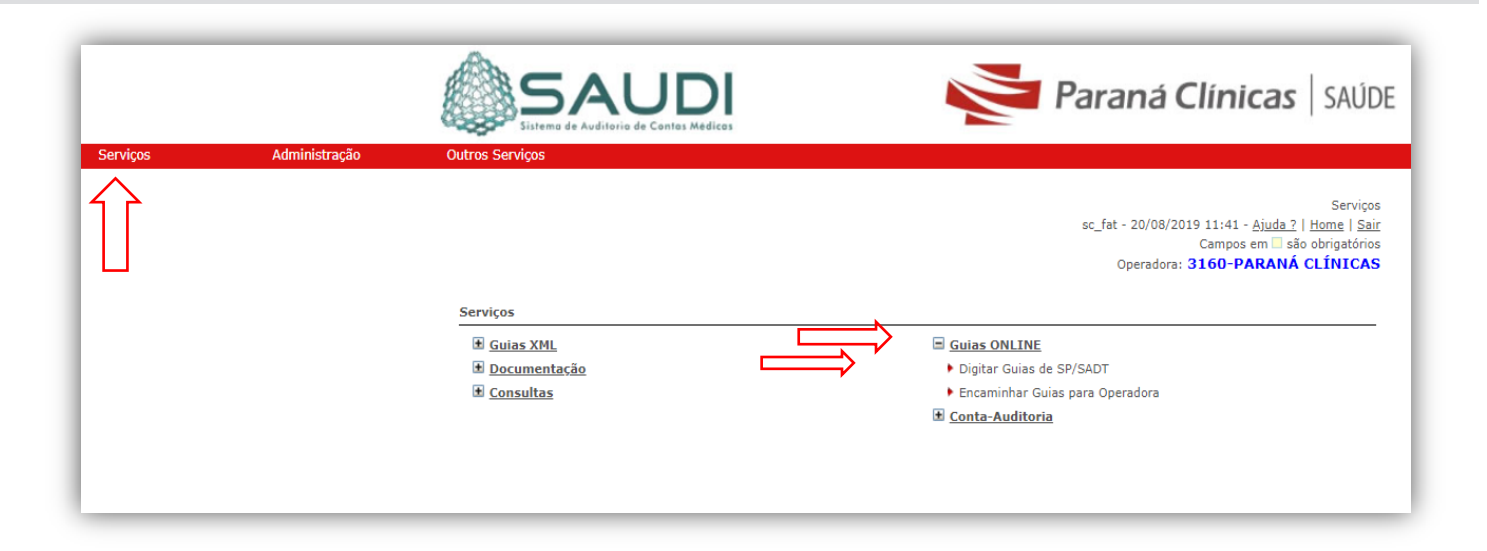

Clicar em Registrar um nova Guia de SP/SADT;

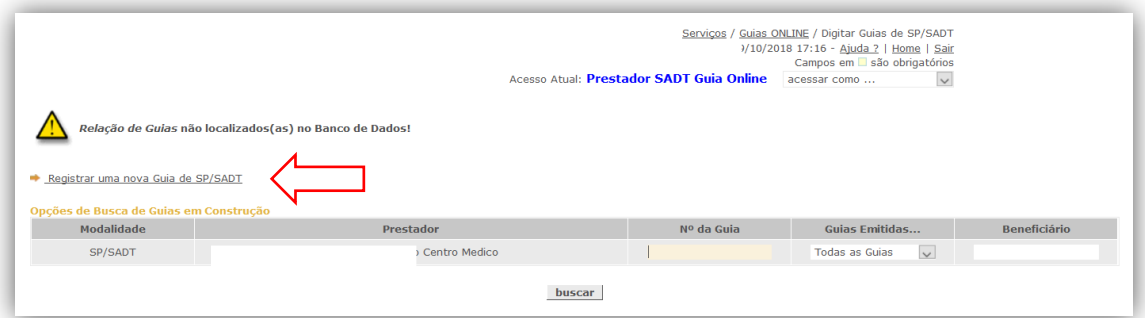

 $\triangleright$  Inserir a senha de autorização nos campos 5 e 7:

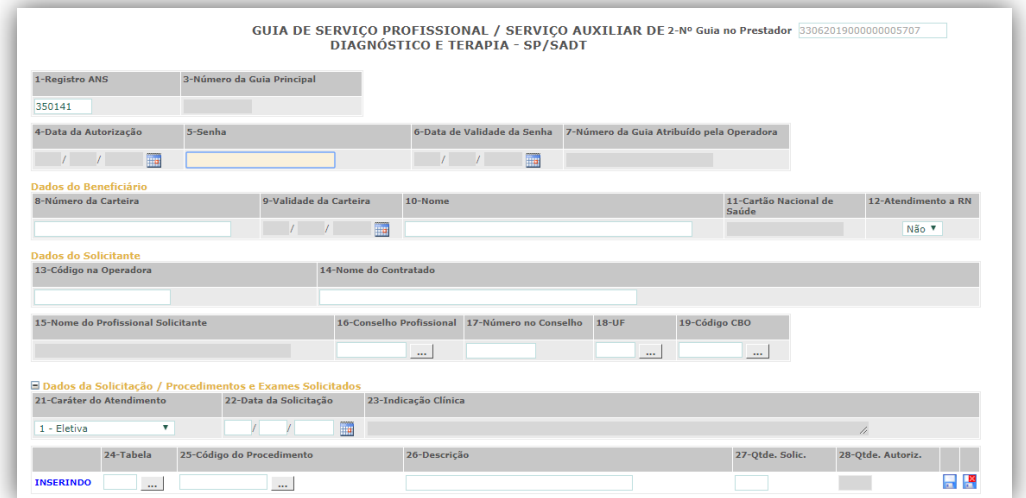

- Preencher os campos 32 e 33;
- Inserir o valor do procedimento conforme solicitação/autorização, necessário selecionar o procedimento e não digitar novamente, se preenchido manual dá erro por duplicidade;

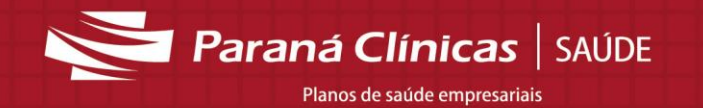

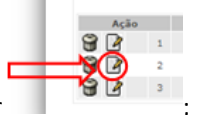

 $\triangleright$  Clicar em editar

 Inserir a quantidade realizada no campo 42 e valor no campo 46 (valor sem ponto e sem vírgula), de cada procedimento e ao término salvar no disquete azul.

Observação: Terapias podem ser faturadas conforme quantidade realizada na competência, basta lançar a quantidade parcial, tirar cópia da solicitação médica para que seja enviado na próxima a continuidade e/ou finalização do tratamento).

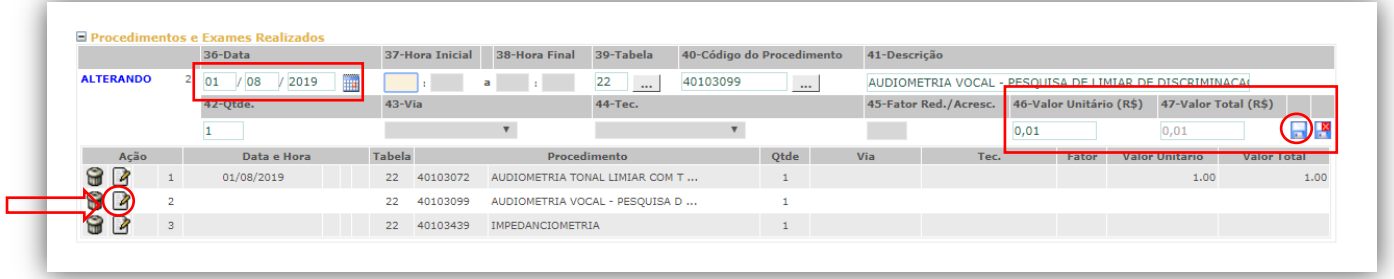

No Campo "Próximo passo" alterar para **Guia Registrada**

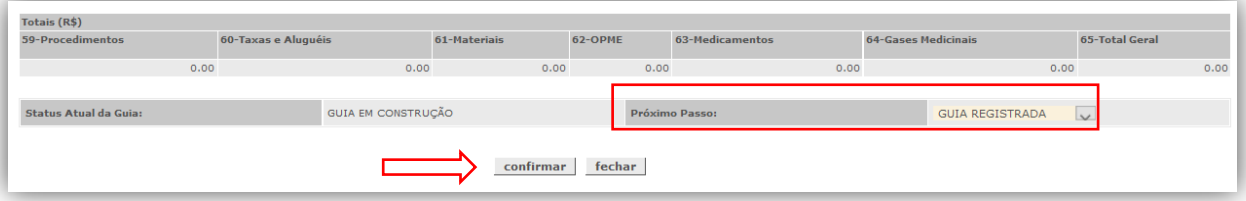

**≻** Confirmar.

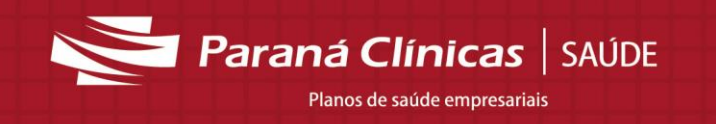

# **Protocolo de Entrega Eletrônica**

Esse processo poderá ser realizado no dia da finalização do faturamento, ou no decorrer do período a cada 10 guias preferencialmente, ou a critério do prestador.

Acessar o menu Serviços – Guias Online - Encaminhar Guias para a Operadora:

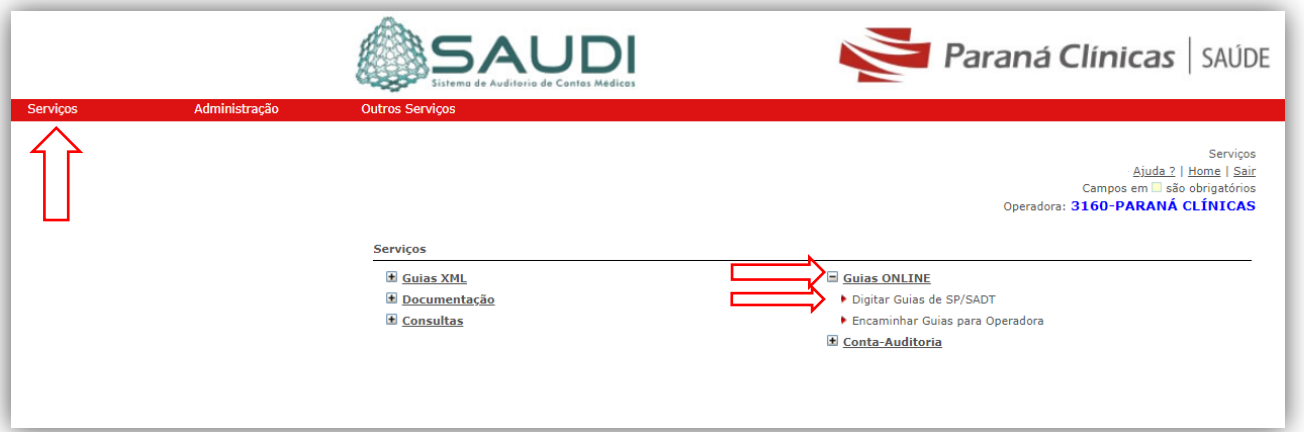

 Selecionar todas as guias (ficarão disponíveis 10 por página), clicar em Prosseguir e Confirmar (Até finalizar todas as páginas).

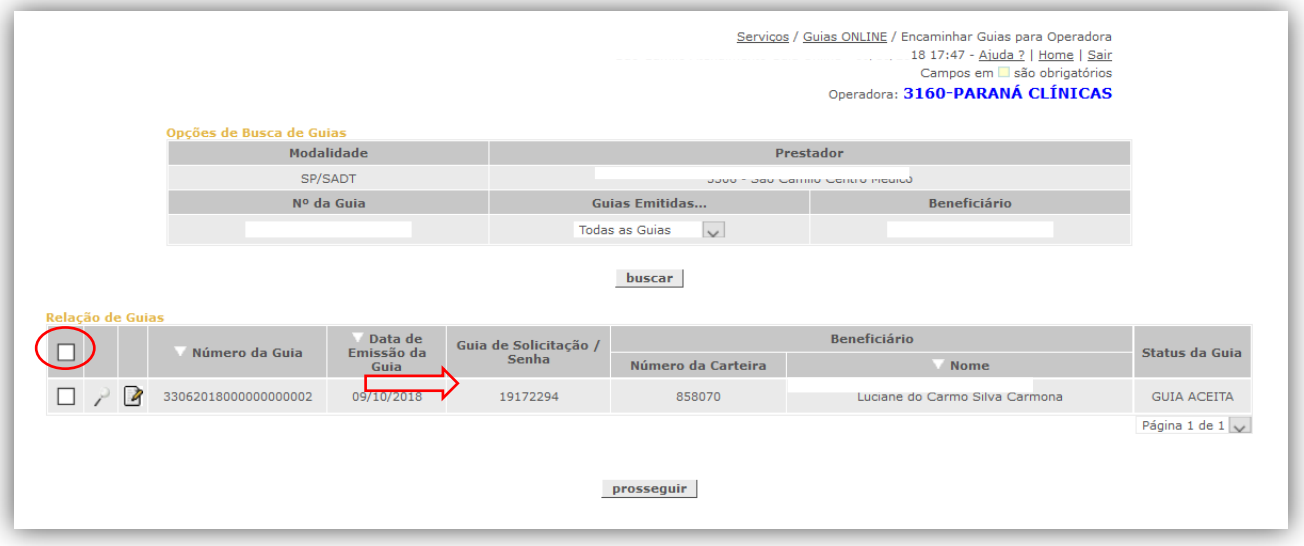

Paraná Clínicas | SAÚDE Planos de saúde empresariais

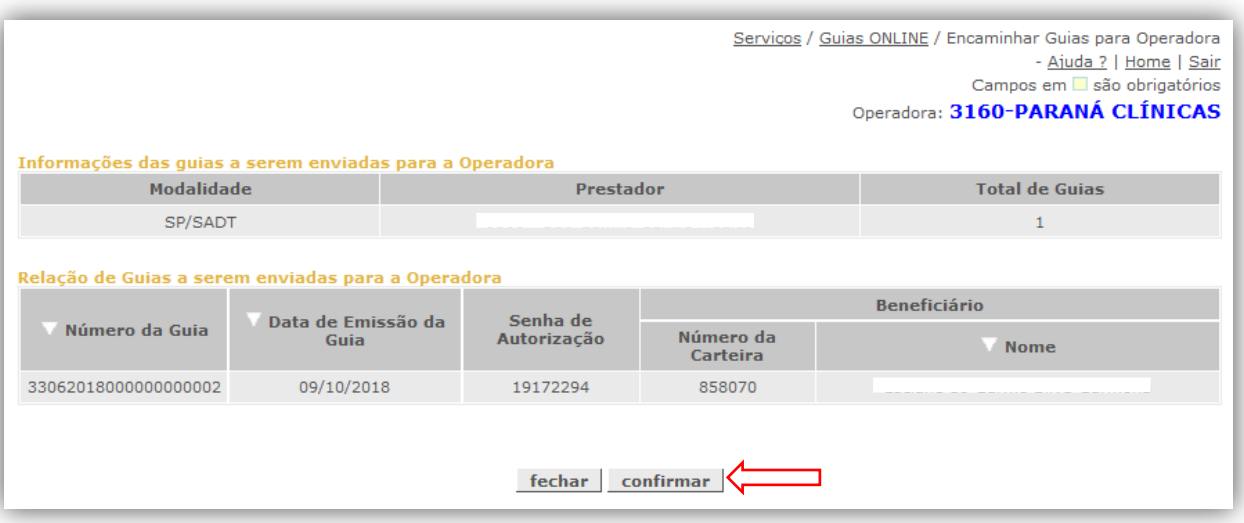

Será gerado número de Protocolo de Entrega Eletrônica **\*\*\*Não é necessário imprimir este protocolo**.\*\*\*

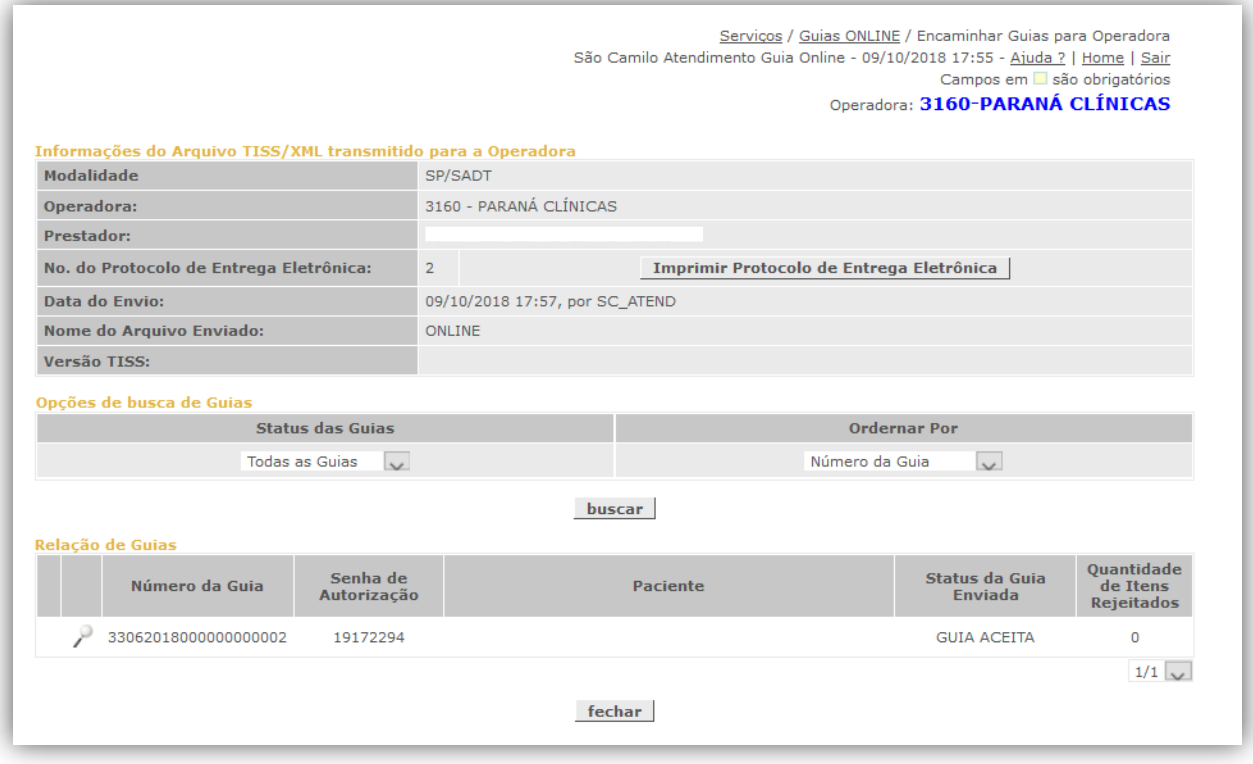

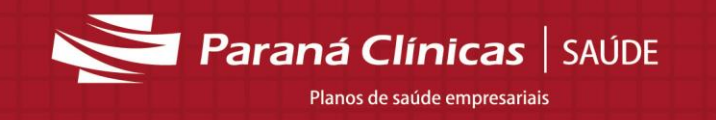

## **Protocolo Entrega de Documentação**

Esse processo poderá ser realizado no dia da finalização do faturamento, ou no decorrer do período a cada 100 guias preferencialmente, ou a critério do prestador.

Durante este processo o sistema possibilita anexar documentação,

Acessar o menu Serviços/Documentação/Entregar Documentação na Operadora:

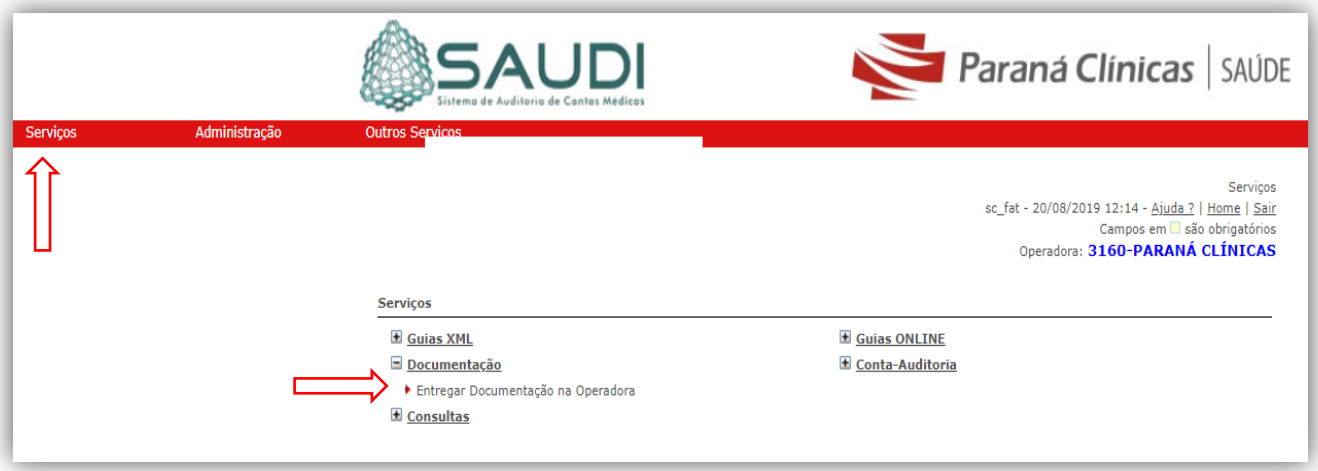

Inserir número de **Protocolo de Entrega Eletrônica**, clicar em **Buscar**.

 Neste momento caso queira anexar documentos (substituir a entrega física) clicar no primeiro ícone (Clip vermelho) anexando os documentos pertinentes a cada atendimento, ou prossiga para finalização e envio físico:

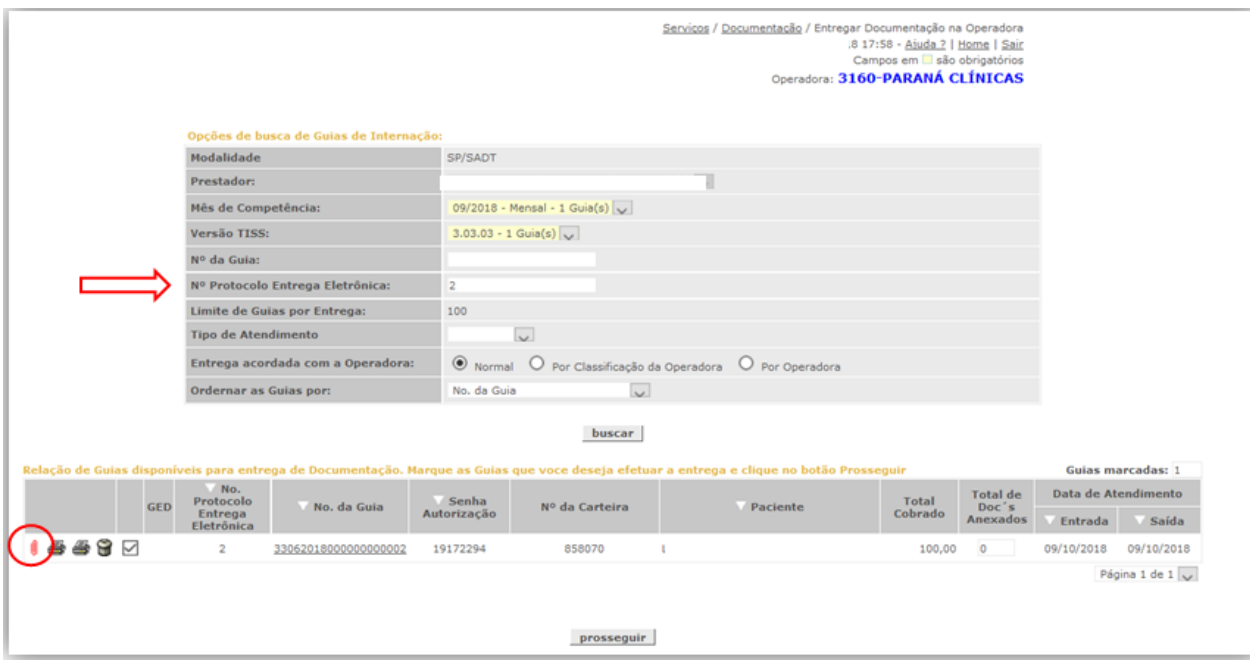

*7 Paraná Clínicas* SAÚDE Planos de saúde empresariais

### Selecionar todos os arquivos **Prosseguir:**

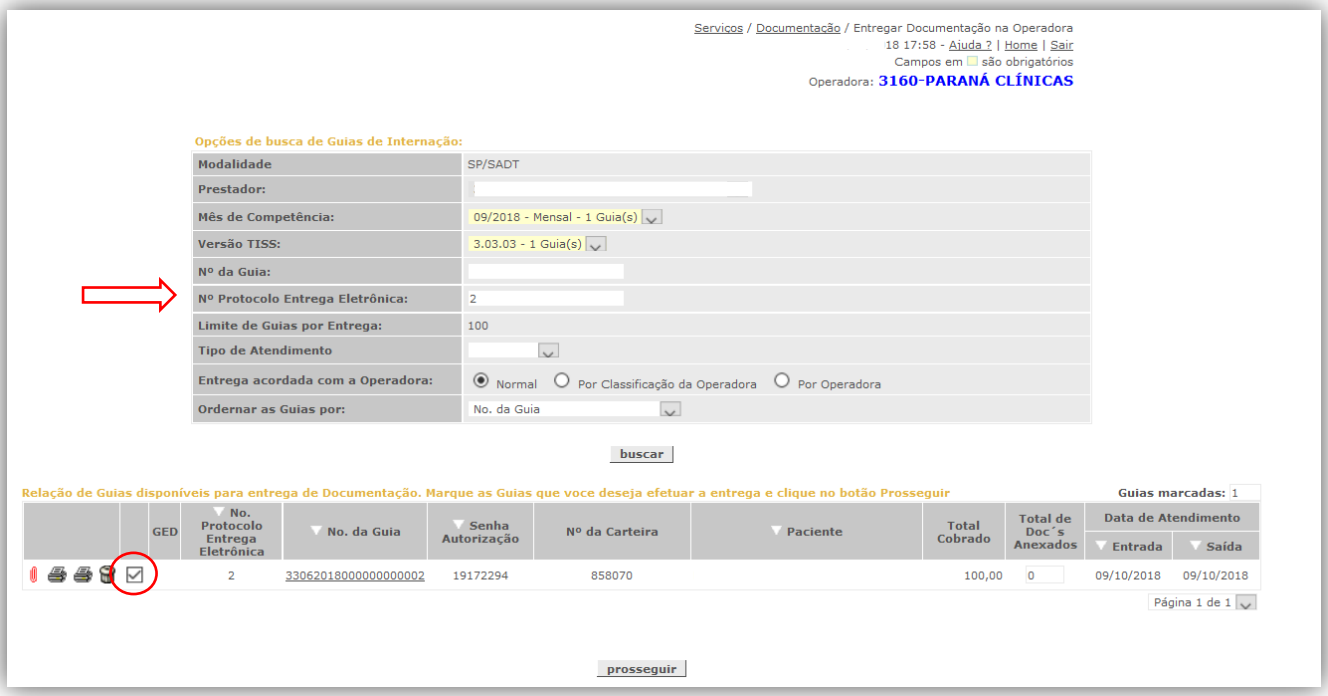

Serviços / Documentação / Entregar Documentação na Operadora São Camilo Atendimento Guia Online - 09/10/2018 18:00 - Ajuda ? | Home | Sair Campos em **São** obrigatórios

#### Operadora: 3160-PARANÁ CLÍNICAS

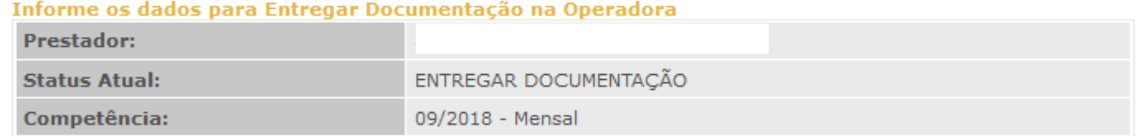

Confira os dados abaixo e clique no botão confirmar. Em seguida, voce poderá imprimir a listagem das<br>Guias a serem entregues.

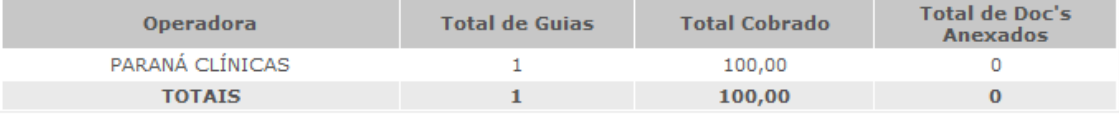

 $\frac{1}{2}$  cancelar confirmar  $\frac{1}{2}$ 

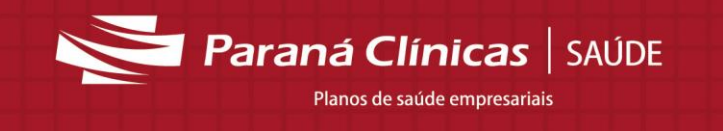

### Será gerado **Protocolo de entrega de Documentação**.

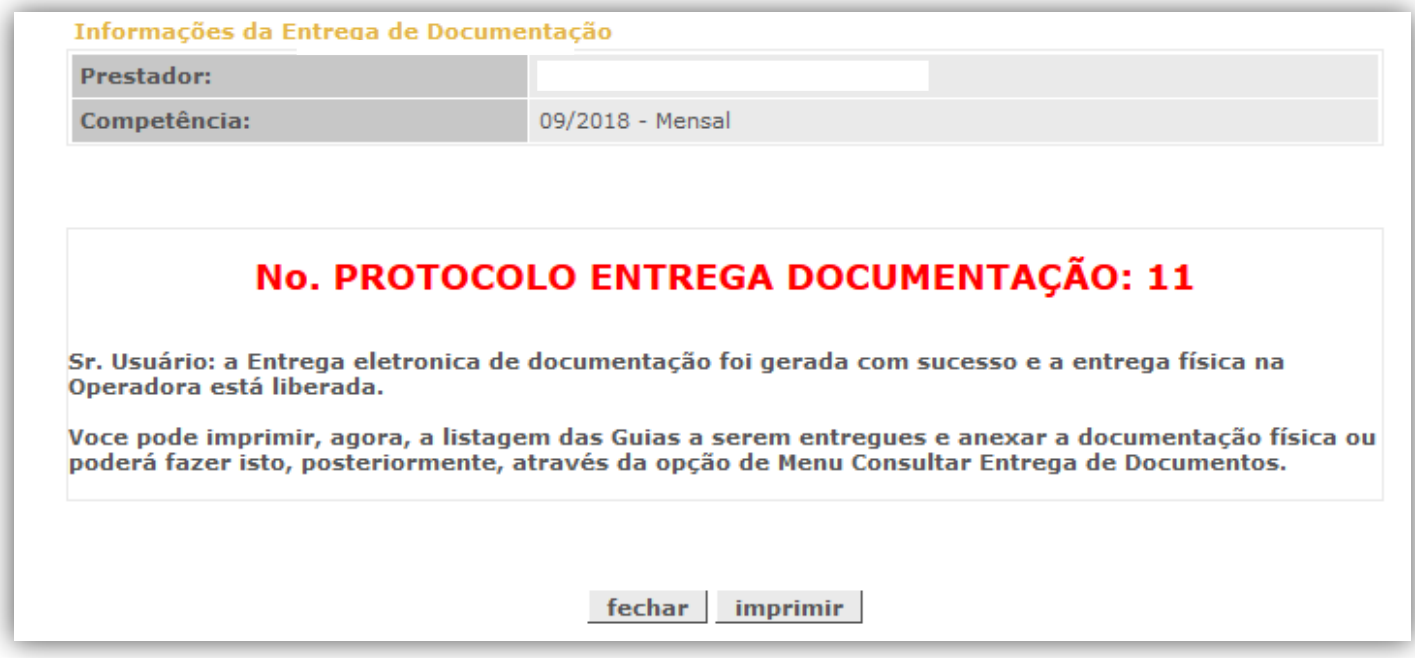

Este protocolo deverá ser impresso e entregue na Paraná Clínicas, juntamente com a documentação relacionada ao atendimento na data prevista em contrato.

Endereço:

Av. Getúlio Varga, 3201 Água Verde - 3º andar no setor de Contas Médicas.

Aos Cuidados do Contas Médicas.